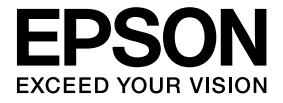

# **ELPDCO6 Document Camera User's Guide**

## **Safety Instructions**

Thank you very much for purchasing this product. Read this document carefully to use this product safely and correctly. To allow you to solve any unknown points quickly, keep this information close at hand.

So that you can use the product safely and correctly, symbols are applied in this User's Guide and on the product to indicate possible harm to the user or to others and the risk of damage to property. The indications and their meaning are as follows. Make sure you understand them properly before reading the guide.

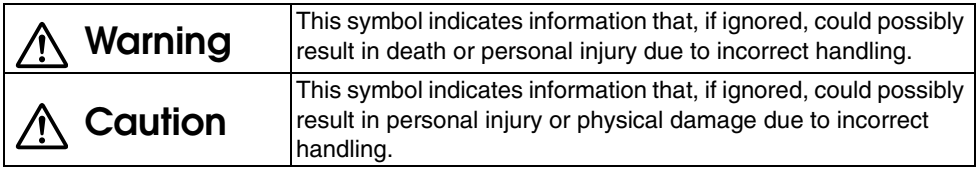

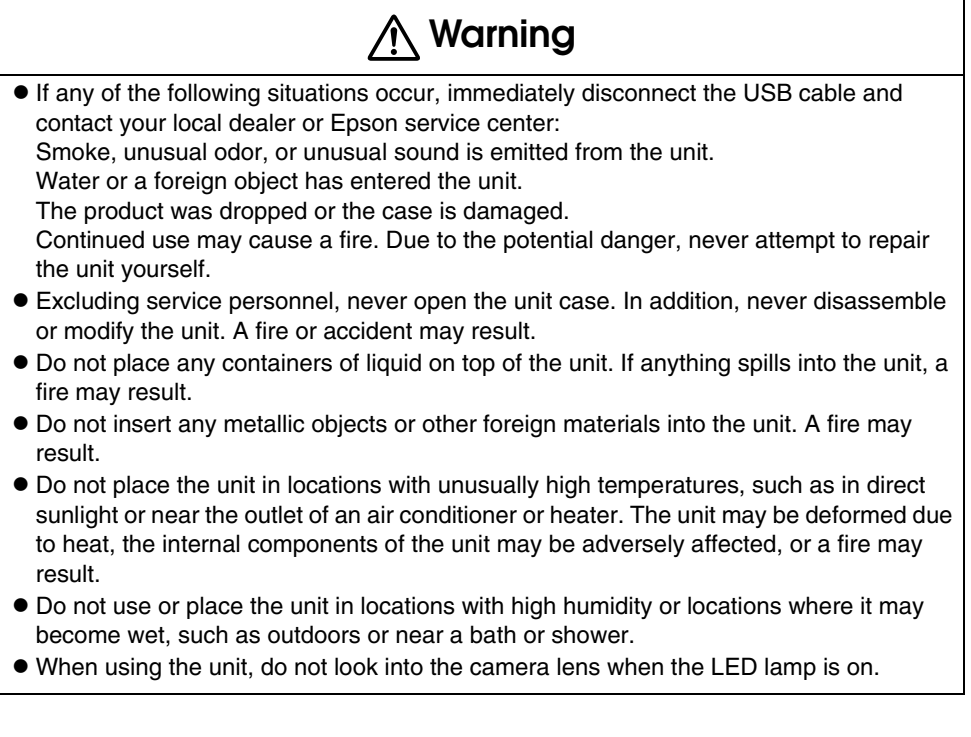

## **Caution**

- Do not place any heavy objects on the unit. It may tip over or break.
- $\bullet$  When using the unit, be sure to extend the foot. The unit may fall, causing personal injury if it strikes someone.
- v Be careful not to pinch your fingers in the movable parts of the unit.
- v Do not place the unit on an unstable location, such as a shaky table or slanted surface. The unit may drop or tip over, causing personal injury.
- $\bullet$  When raising the camera arm of the unit, use both hands. If you release the camera arm before it is raised completely, the camera head may spring up, causing personal injury.
- v Do not place or store the unit where it is accessible to small children. The unit may drop or tip over, causing personal injury.
- v Do not place the unit near high-voltage power lines or sources of magnetism. The unit may not operate properly.
- v Before cleaning the unit, disconnect the USB cable to prevent possible damage.

## **Usage Precautions**

- v Do not place the unit in locations where it will be exposed to greasy smoke or steam, such as cooking areas or near humidifiers, or in very humid or dusty locations.
- $\bullet$  Do not store the unit in direct sunlight or near heaters.
- v Do not place the unit in locations where it will be subject to a lot of vibration.
- v Do not touch the camera lens with bare hands. The displayed images will not be clear if there are fingerprints or oil from your skin on the lens surface.
- When moving the unit or when the unit is not in use, be sure to disconnect the USB cable.
- $\bullet$  When cleaning the unit, wipe the unit with a soft dry cloth. Do not use volatile substances, such as thinner or benzene.
- When transporting the unit, store it in the soft carrying case.
- When the unit is connected to a projector with the USB cable, the unit will not operate properly if a USB hub is used. Use a direct connection.
- Connect the unit using the USB cable that is supplied with the unit or the projector.
- v Do not use or store the unit where it will be exposed to greasy smoke or tobacco smoke, or in very dusty locations.

## **Supplied Items List**

Check the following list to confirm that you have all of the supplied items. If by any chance there is anything missing or damaged, please contact your dealer.

- 
- $\Box$  Quick Start Guide  $\Box$  Setup Label
- $\Box$  Document Camera  $\Box$  USB cable (for use with Document Camera only) 3.0 m
- $\Box$  User's Guide (this guide)  $\Box$  ELPDC06 Soft carrying case  $^*$ 
	-
- $\Box$  ArcSoft Application software for ELPDC06
- \* The Soft carrying case is not included when the unit is packaged together with a projector.

## **Product Features**

#### $\bullet$  Compact size

This document camera is compact and light, making it easy to carry and use in small areas.

 $\bullet$  Easy setup

You can connect the document camera directly to selected models of Epson projectors by simply using a single USB cable. This will let you project enlarged images of printed documents and other materials. (Check your projector User's Guide to verify compatibility.)

#### • Computer compatible

You can also capture and edit images when you use the document camera with a computer. Connecting is easy — just plug in the included USB cable (a separate power cable is not needed).

# **Part Names and Functions**

## **Top/Side/Rear**

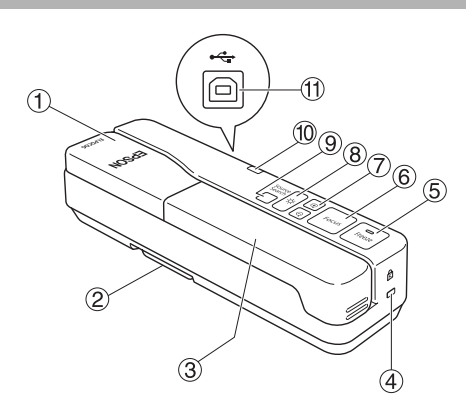

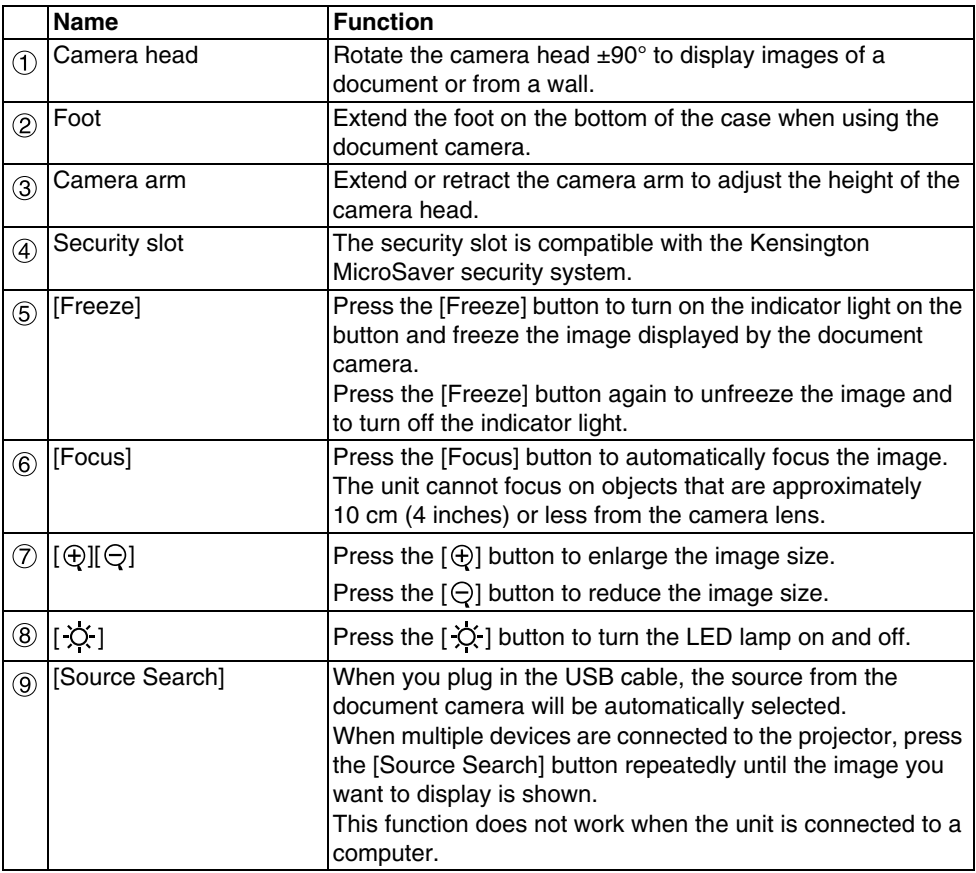

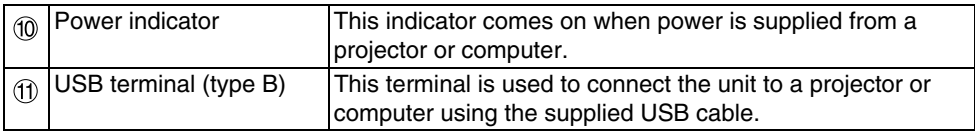

### **Camera Head**

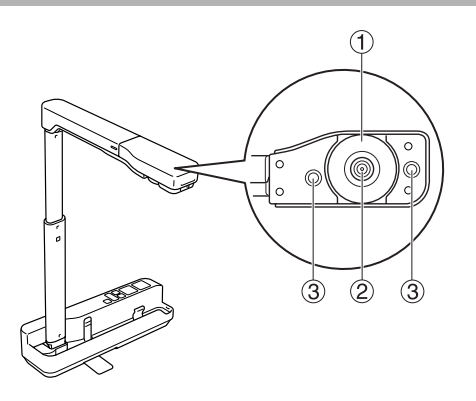

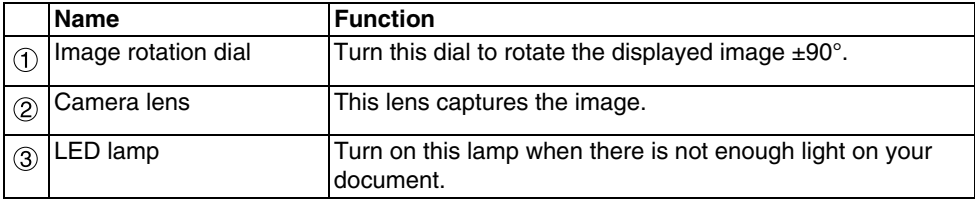

## **Connecting to a Projector to Display Images**

Connect the document camera to a projector using the USB cable that is supplied with the unit.

For information on the projectors that can be connected, see the User's Guide supplied with the projector.

#### **Procedure**

#### Extend the foot, and then hold the base and raise the camera head.

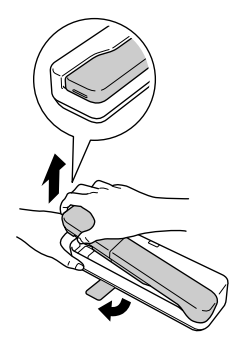

**Caution**

- **The document camera will not operate properly if a USB hub is used. Connect the projector directly to the unit.**
- **Be careful not to pinch your fingers in the movable parts of the unit.**
- v**When using the document camera, be sure to extend the foot. Otherwise, the unit may fall, causing personal injury if it strikes someone.**

 $\left( 2\right)$  While holding the camera head, raise the camera arm.

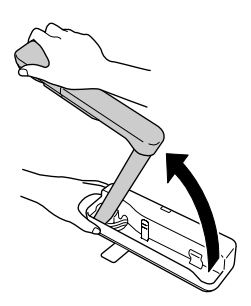

#### **Caution**

**Do not release the camera head before the camera arm is vertical. The camera head may cause personal injury if it strikes you.**

C **Rotate the camera arm 90**° **and adjust the height according to the subject matter.**

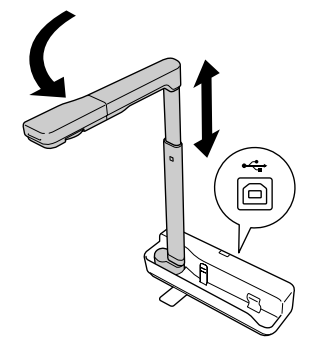

#### **Warning**

**Do not look into the camera lens when the LED lamp is on.**

 $\widehat{A}$  To display using the document camera, connect the supplied USB cable (3.0 m)  $\,$ to the USB terminal (type A) identified by the <sup>•</sup>] Document Camera icon on the **projector.**

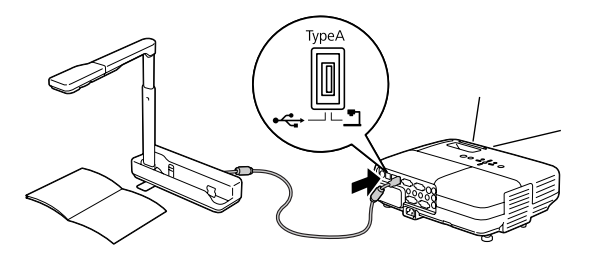

## **Connecting to a Projector through a Computer**

For information on connecting to a computer, see ["Connecting to a Computer to Display](#page-8-0)  [Images" on page 9](#page-8-0).

## **Displaying Images**

### **Displaying an Image of Printed Documents and Other Materials**

#### **Procedure**

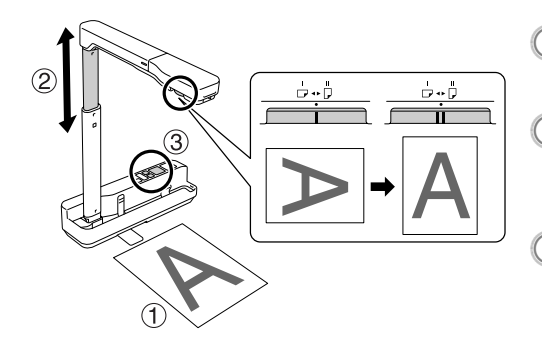

- A **Place the document you want to display directly under the camera**
- **lens. Extend or retract the camera arm to adjust the image size and press the [ ][ ] buttons to enlarge or reduce the image size.**<br> **B** Press the [Focus] button to
	- **automatically focus the image.**

If you want to rotate the image, turn the image rotation dial.

## **Displaying Live Action or an Image from a Whiteboard**

#### **Procedure**

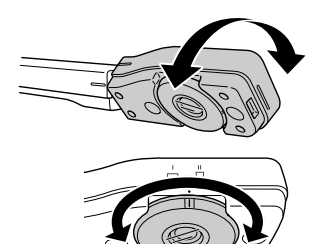

- A **Turn the camera head to display live action or an image from a whiteboard or wall.**
- B **If you want to rotate the image, turn the image rotation dial.**

## <span id="page-8-0"></span>**Connecting to a Computer to Display Images**

To connect the document camera to a computer, you must install the included ArcSoft Application software for ELPDC06. When the software is installed, the computer can be used to operate the document camera and capture images.

In addition, large images can be displayed by connecting the computer to a projector.

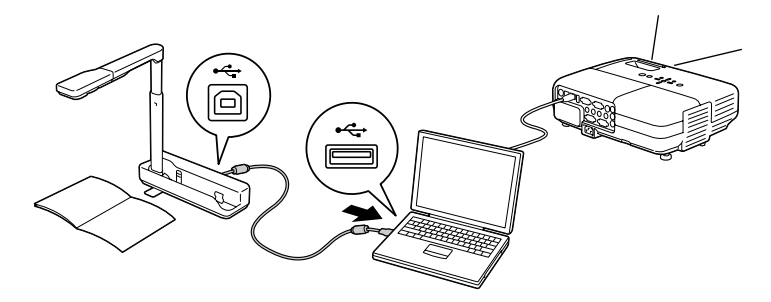

## **Using the ArcSoft Application software for ELPDC06**

This section explains how to operate the unit when it is connected to a computer. In the following explanations, unless otherwise noted, Windows screen shots are used. However, the screens will be similar even when using Macintosh.

## **Installing the Software**

Note the following points before installing the software:

- v Quit all programs that are currently running before installing the software.
- v For users of Windows XP/Vista, install the software as a user with administrator rights.
- See the Appendix for the operating environment necessary for the software.

#### **Procedure**

For Windows

A **Insert the CD-ROM into the computer to start the installation for ArcSoft Application software for ELPDC06.**

B **When you see the license agreement, click "Yes".**

- **Follow the instructions to install the software.**
- $\left(4\right)$  When the installation complete screen appears, click "Finish". ELPDC06 Button Manager must also be installed. Do not clear the check box.

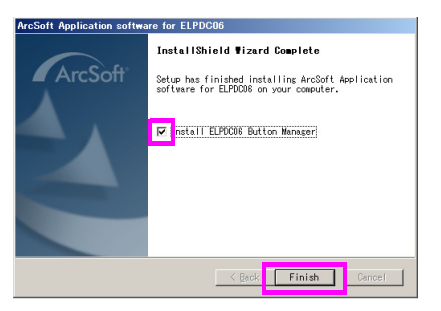

E **Install ELPDC06 Button Manager.**

When you see the license agreement, click "Yes".

- $\left(\begin{smallmatrix} 6 \end{smallmatrix}\right)$  Follow the instructions to install the software.
	- When you click "Finish", the installation is complete and the **interpallation is completed and the**  $\sum_{A \in \text{Soft}}$  icon appears **on the computer desktop.**

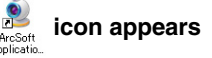

#### For Macintosh

- A **Turn on the computer.** B **Insert the CD-ROM into the computer. (3) Double-click the "ArcSoft Application software for ELPDC06" icon in the EPSON window.** Installation starts. D **When the installation complete screen appears, click "Finish".** ELPDC06 Button Manager must also be installed. Do not clear the check box. E **Install ELPDC06 Button Manager.** When you see the license agreement, click "Yes". **(6)** Follow the instructions to install the software.
	- G **When you click "Finish", the installation is complete.**

#### **Note**

If ELPDC06 Button Manager is not installed, the  $[\bigoplus] [\bigodot]$  buttons cannot be used when the unit is connected to a computer.

### **Uninstalling the Software**

#### **Procedure**

For Windows **Click "Add or Remove Programs" or "Uninstall a program" in "Start" - "Settings" - "Control Panel" and delete the ArcSoft Application software for ELPDC06.**

For Macintosh **From "Applications", delete the ArcSoft Application software for ELPDC06 folder.**

### **Saving Displayed Images**

When the unit is connected to a computer, images can be captured and displayed as a slide show.

#### **Procedure**

A **Connect the unit to the USB terminal of a computer and start the ArcSoft Application software for ELPDC06.**

For Windows

Click "Start" - "All Programs" - ArcSoft Application software for ELPDC06.

#### For Macintosh

Double-click the Applications folder of the hard disk volume in which ArcSoft Application software for ELPDC06 is installed, and then double-click the "ArcSoft Application software for ELPDC06" icon.

**The start screen appears. Click "Capture" ...** 

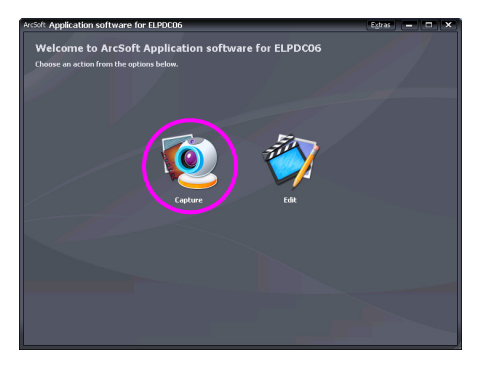

C **The capture screen appears. See the table below for details on using the capture screen.**

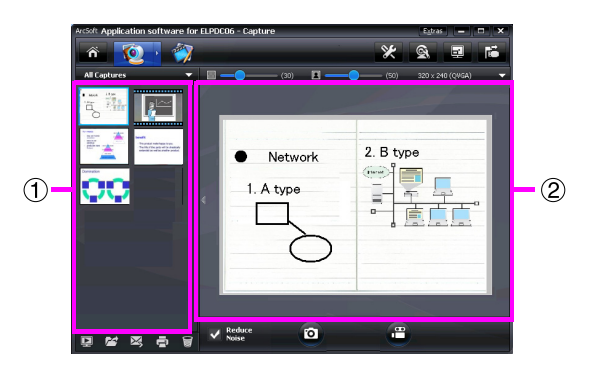

This screen consists of two windows: the capture album window  $(1)$  and the capture preview window  $(2)$ .

In the capture screen, you can use the document camera to capture still images or

videos. To return to the start screen, click the  $\hat{\mathbf{a}}$  button.

If the unit is not connected, an error message will appear in the capture window.

Connect the unit to the computer and click the  $\mathbb{E}$  button.

#### For Windows

Right-click in the capture album window to display a menu with the following functions:

- "Preview": Right-click a file, then click "Preview" to display the file. Depending on the type of file selected, the Photo Viewer or Media Player will start. You can also doubleclick a file to display it. When using the editing screen, this option is not available.
- v"Properties": Right-click a file, then click "Properties" to display the file information. Information, such as the file name, file location, file size, modified date, and type of file, is displayed.
- v"Find Target": Right-click a file, then click "Find Target" to open the folder on the hard disk where the file is saved.
- "Refresh Contents": Update the capture album window so that any changes to the captured files will be reflected in the window.

### ■ **Using the capture screen**

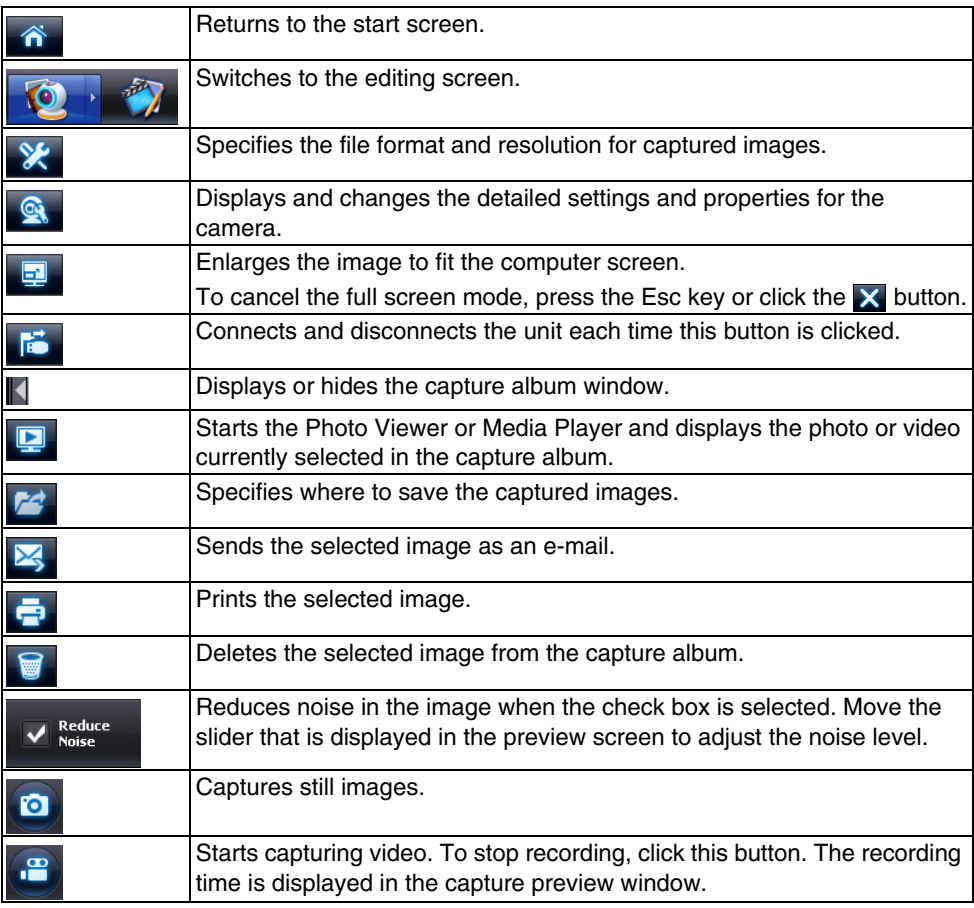

## **Compatible File Formats**

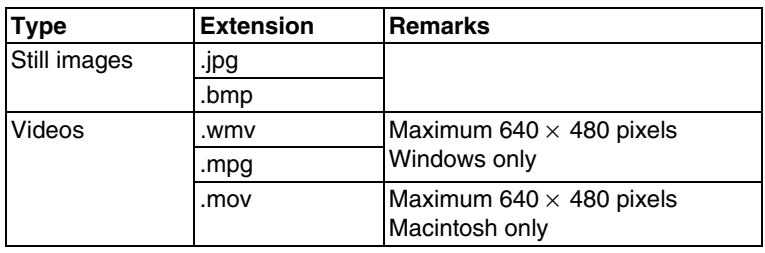

## **Editing Saved Images**

#### **Procedure**

A **Start the ArcSoft Application software for ELPDC06.**

Click "Start" - "Programs" (or "All Programs") - ArcSoft Application software for ELPDC06.

**B** The start screen appears. Click "Edit" **.** 

**3) The editing screen appears and the saved images are displayed.** 

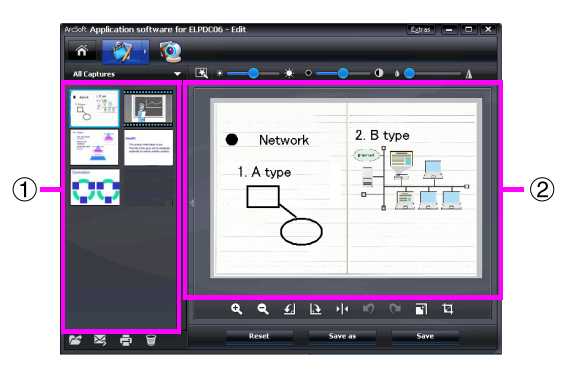

The editing screen includes functions to correct captured photos and videos, and the edited files can be saved to a computer hard disk. To return to the start screen, click the

#### **in** button.

This screen consists of two windows: the capture album window  $(1)$  and the workspace window  $(2)$ . To switch the display of the capture album window, click the arrow button between the two windows.

#### ■ **Using the editing screen**

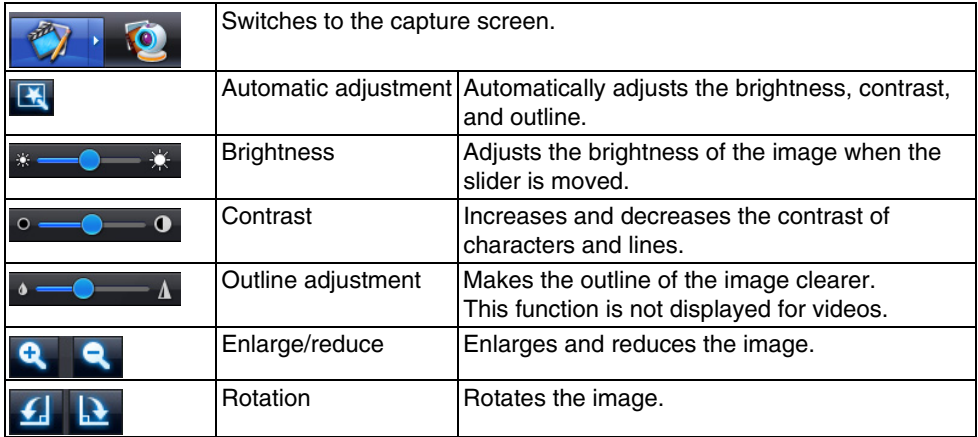

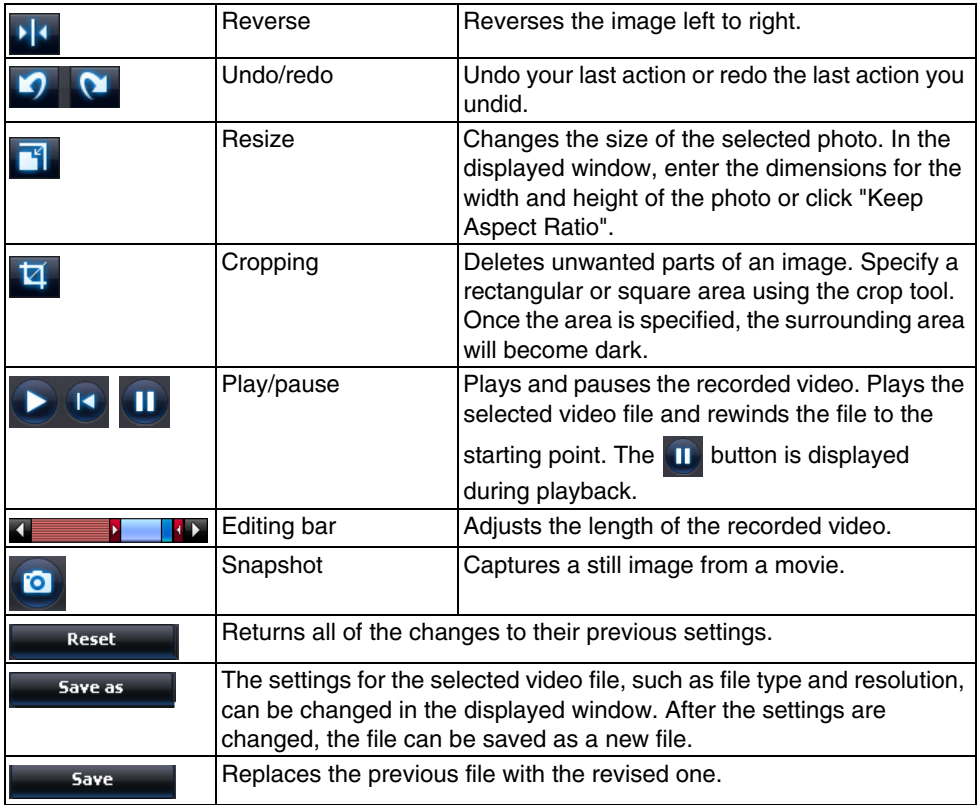

## **Appendix**

### **Solving Problems**

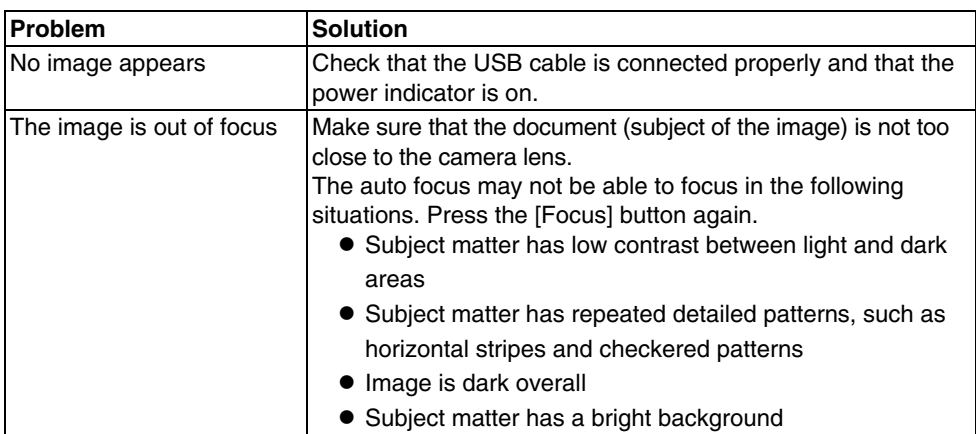

### **Problems with the ArcSoft Application software for ELPDC06**

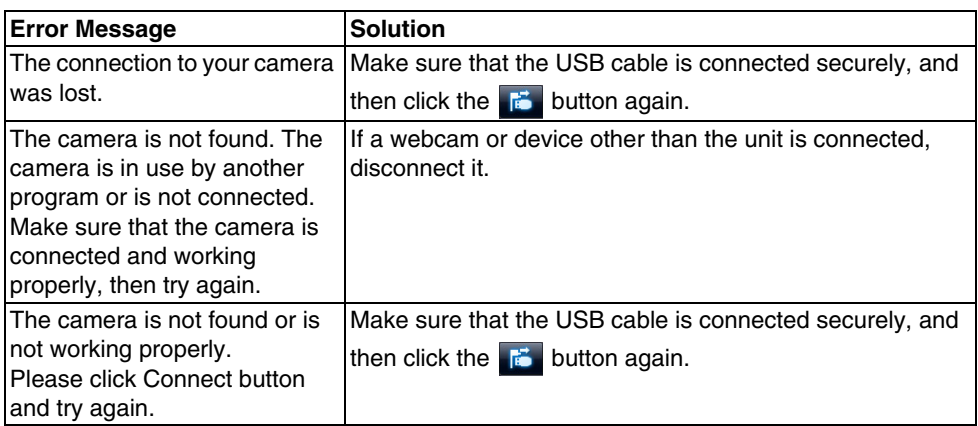

## **Where To Get Help**

If you notice any image problems or if you suspect the document camera is broken when installing or using it, stop using the unit. Contact the Epson service center that is indicated in the User's Guide supplied with the projector you are using with the document camera.

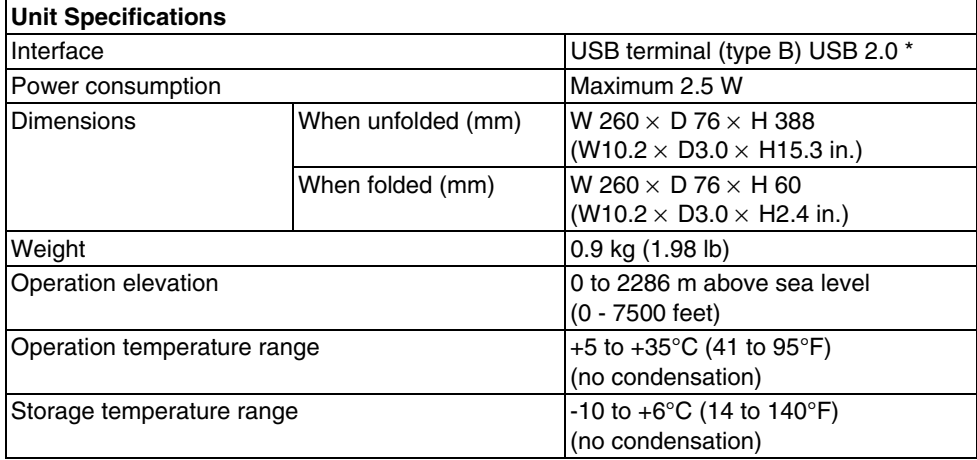

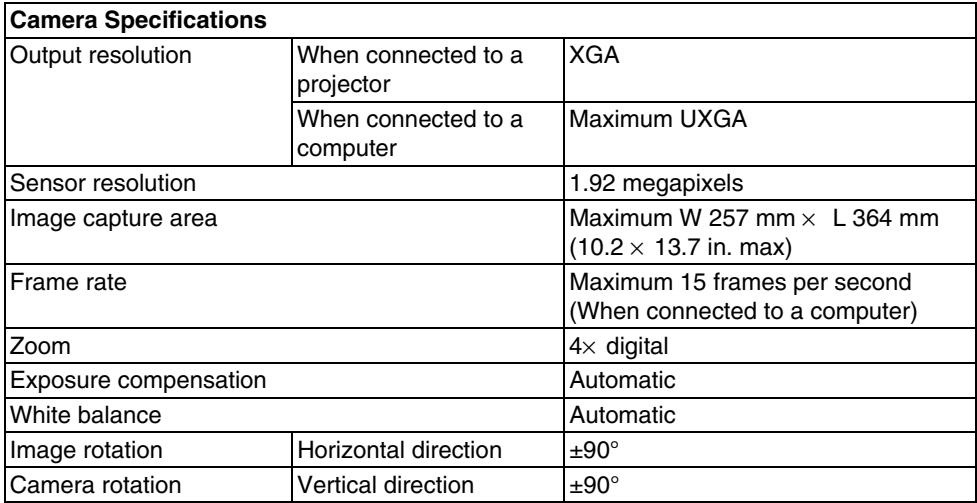

\* The USB terminal is USB 2.0 compliant. However, operation of all USB-compatible devices is not guaranteed.

### **Software Operating Environment**

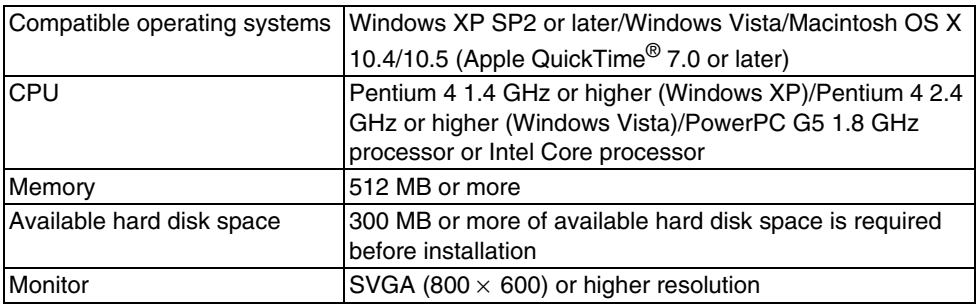

The supplied software is able to operate on computers meeting the following conditions.

### **Trademarks**

Epson is a registered trademark of Seiko Epson Corporation. Microsoft, Windows, and Windows Vista are either registered trademarks or trademarks of Microsoft Corporation in the United States and/or other countries.

Macintosh, Mac, and iMac are trademarks of Apple Inc.

ArcSoft is a registered trademark of ArcSoft Company.

General Notice: Other product names used herein are for identification purposes only and may be trademarks of their respective owners. Epson disclaims any and all rights in those marks.

ArcSoft Application software for ELPDC06. © 2009 ArcSoft, Inc. All rights reserved.

#### **DECLARATION of CONFORMITY**

According to 47CFR, Part 2 and 15 Class B Personal Computers and Peripherals; and/or CPU Boards and Power Supplies used with Class B Personal Computers

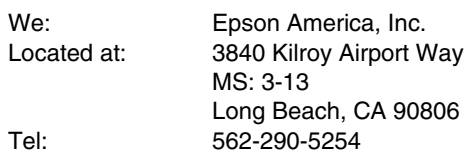

Declare under sole responsibility that the product identified herein, complies with 47CFR Part 2 and 15 of the FCC rules as a Class B digital device. Each product marketed, is identical to the representative unit tested and found to be compliant with the standards. Records maintained continue to reflect the equipment being produced can be expected to be within the variation accepted, due to quantity production and testing on a statistical basis as required by 47CFR 2.909. Operation is subject to the following two conditions :

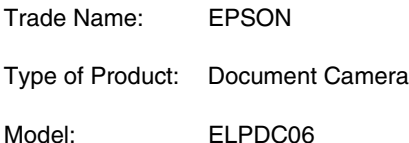

#### **FCC Compliance Statement For United States Users**

This equipment has been tested and found to comply with the limits for a Class B digital device, pursuant to Part 15 of the FCC Rules. These limits are designed to provide reasonable protection against harmful interference in a residential installation. This equipment generates, uses, and can radiate radio frequency energy and, if not installed and used in accordance with the instructions, may cause harmful interference to radio or television reception. However, there is no guarantee that interference will not occur in a particular installation. If this equipment does cause interference to radio and television reception, which can be determined by turning the equipment off and on, the user is encouraged to try to correct the interference by one or more of the following measures.

- **Reorient or relocate the receiving antenna.**
- $\bullet$  Increase the separation between the equipment and receiver.
- vConnect the equipment into an outlet on a circuit different from that to which the receiver is connected.
- Consult the dealer or an experienced radio/TV technician for help.

#### **WARNING**

The connection of a non-shielded equipment interface cable to this equipment will invalidate the FCC Certification or Declaration of this device and may cause interference levels which exceed the limits established by the FCC for this equipment. It is the responsibility of the user to obtain and use a shielded equipment interface cable with this device. If this equipment has more than one interface connector, do not leave cables connected to unused interfaces. Changes or modifications not expressly approved by the manufacturer could void the userís authority to operate the equipment.

#### *For Canadian Users*

This Class B digital apparatus meets all requirements of the Canadian Interference-Causing Equipment Regulations.

*Cet appareil numérique de la class B respecte toutes les exingences du Règlement sur le materiel brouilleur du Canada.*

**WARNING:** This product contains chemicals, including lead, known to the State of California to cause birth defects or other reproductive harm. *Wash hands after handling.* (This notice is provided in accordance with Proposition 65 in Cal. Health & Safety Code § 25249.5 and following.)

© SEIKO EPSON CORPORATION 2009. All rights reserved.